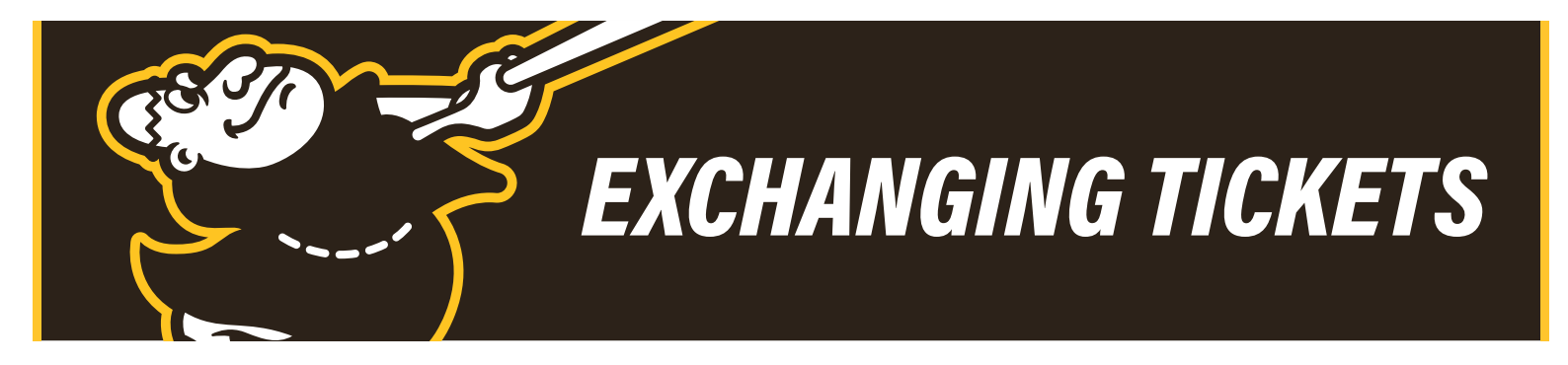

- 1. Login to your online Account Manager: https://am.ticketmaster.com/padres/#/
- 2. Click Manage My Tickets.

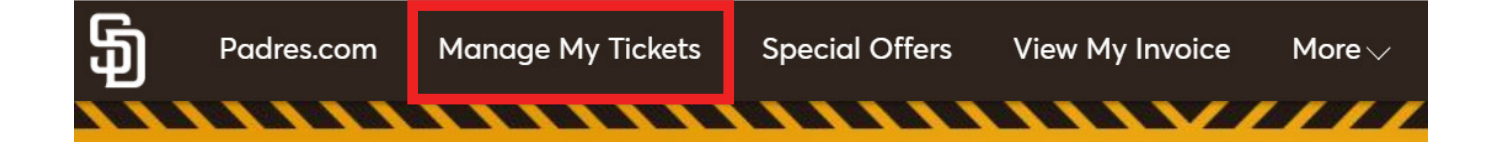

- 3. Select the game you wish to exchange out of.
- 4. Click the More button.

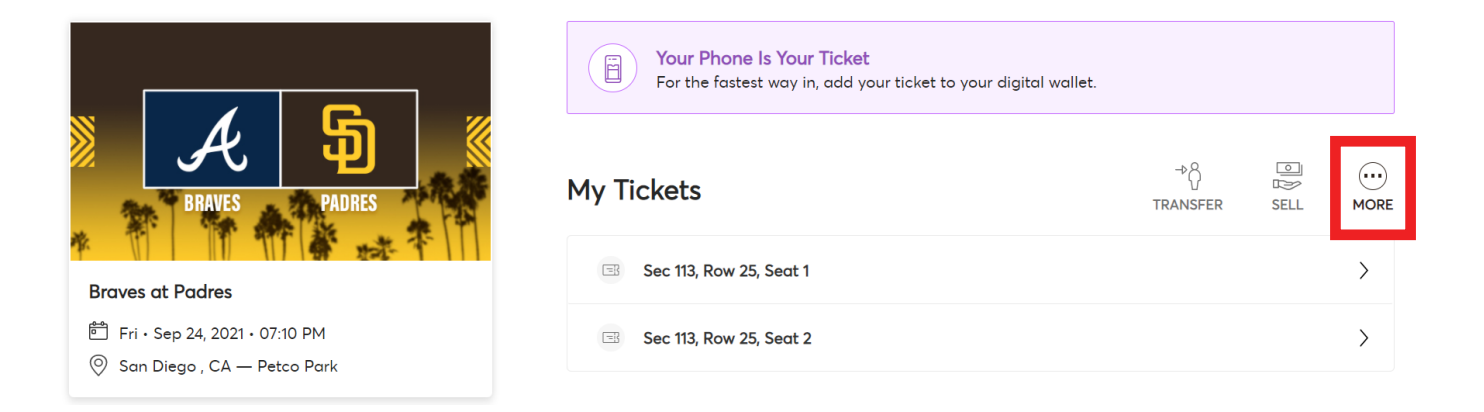

5. Click the Exchange button.

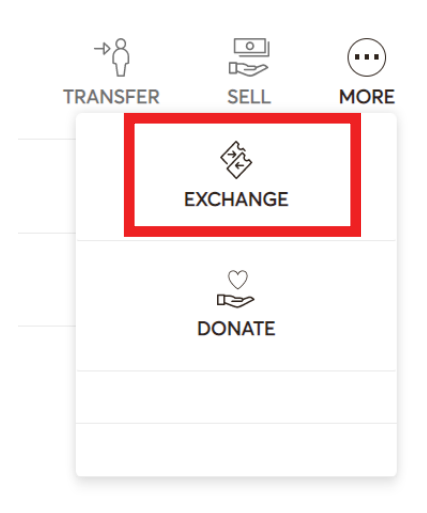

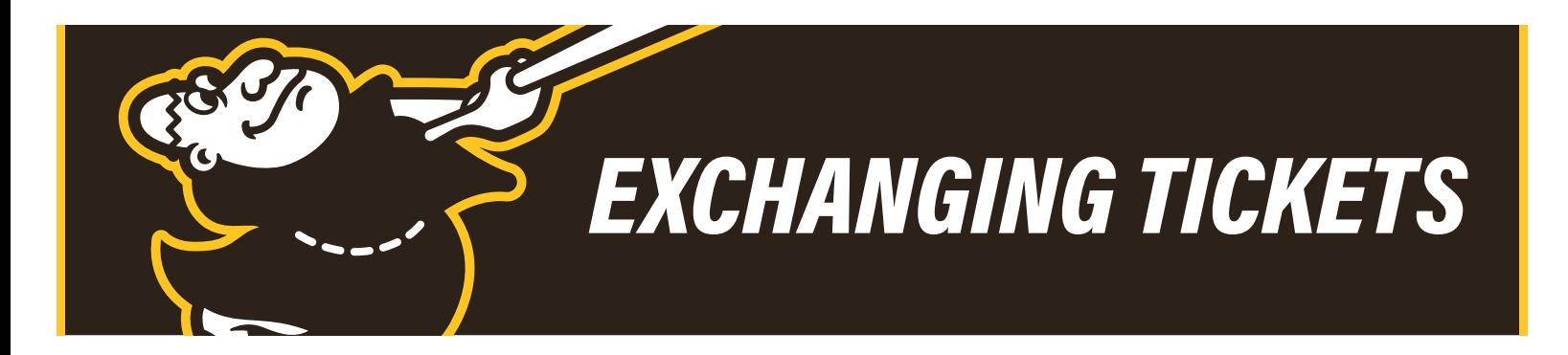

## 6. Select the ticket(s) you wish to exchange out of and click Continue.

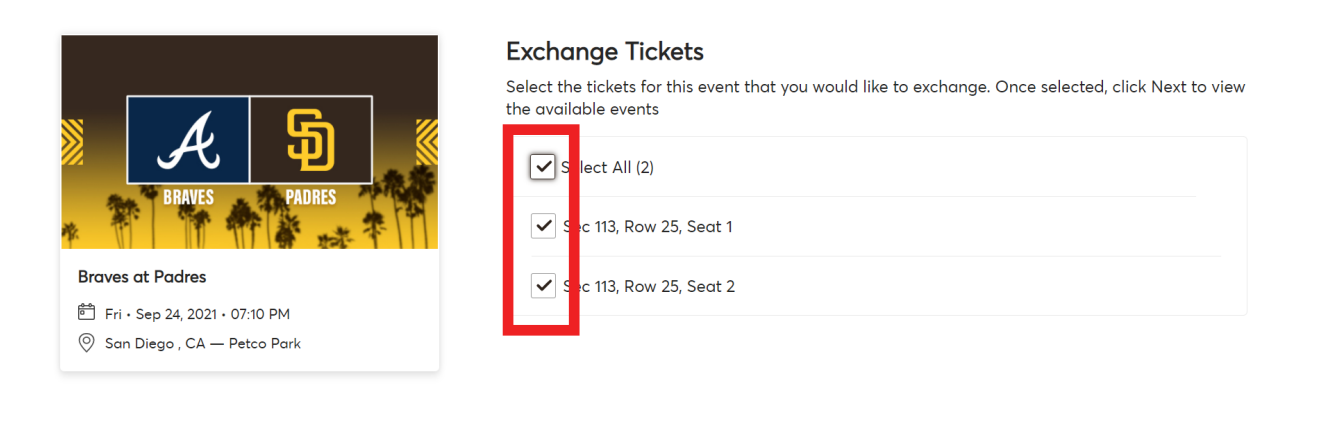

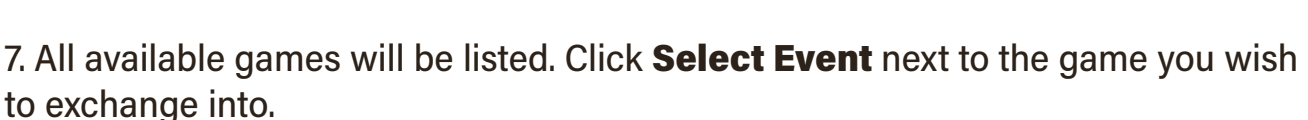

Cancel

Continue

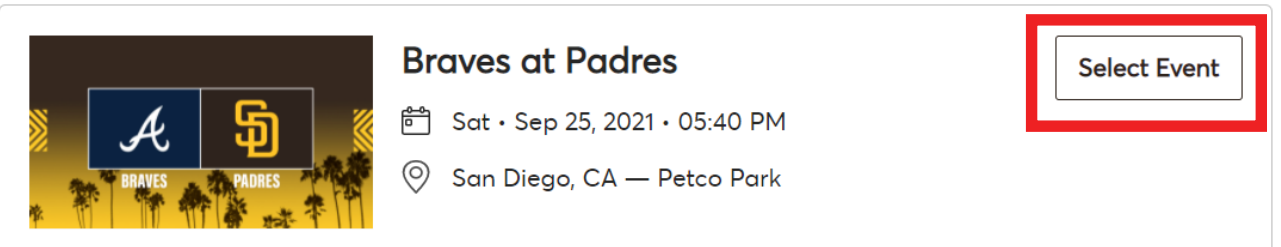

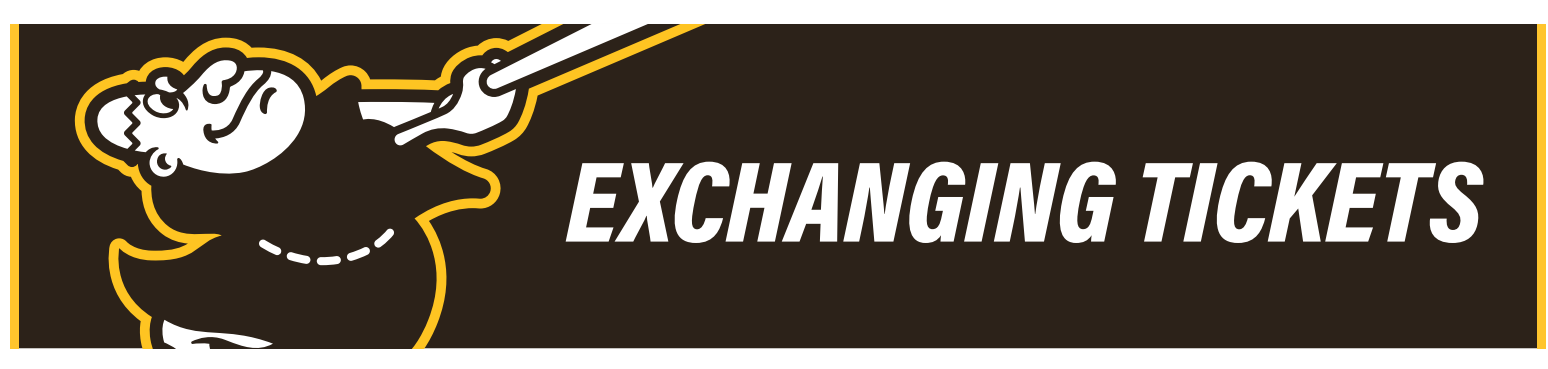

8. Use the filters at the top to customize your ticket search. If you are looking for ADA seats, please select the blue ADA button on the top right. Sections that are highlighted in dark blue have available seats. Select a section to view the available seats. If a section is greyed out, there are no available seats in that section.

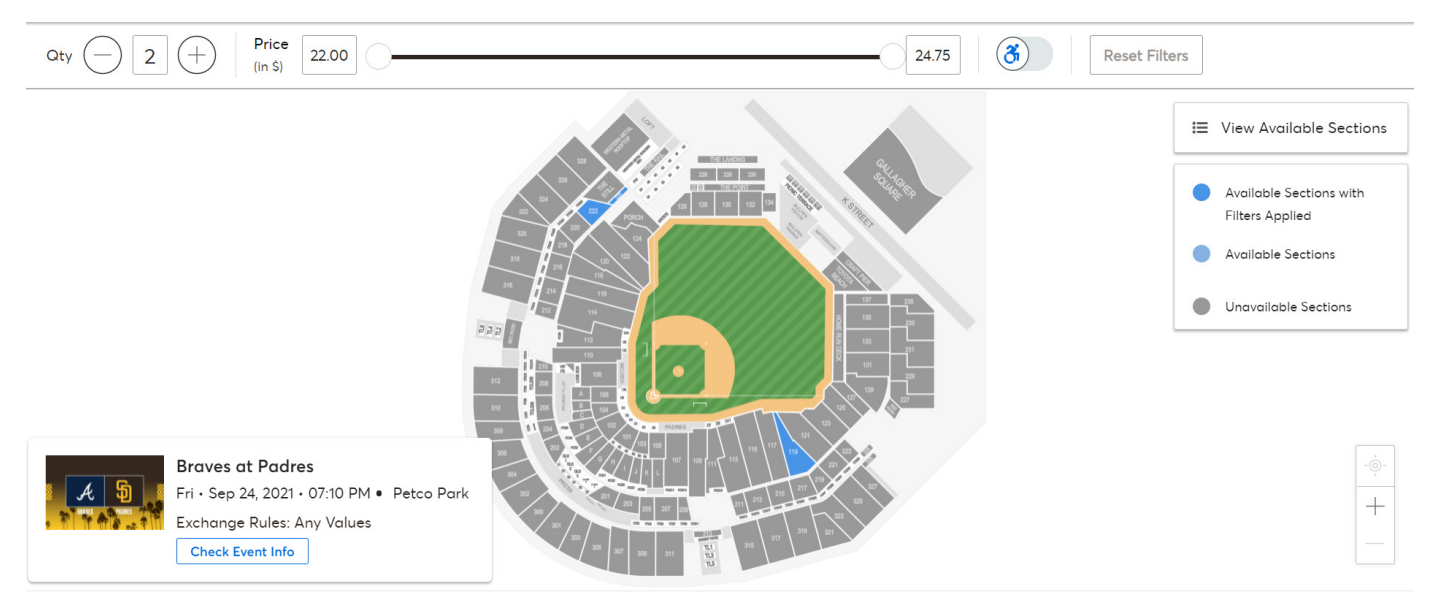

9. Click on the seats you wish to exchange into; they will turn green once selected. Click the **Shopping Cart** icon on the top right and then click **Continue**. Please note you are not able to leave a single seat stranded.

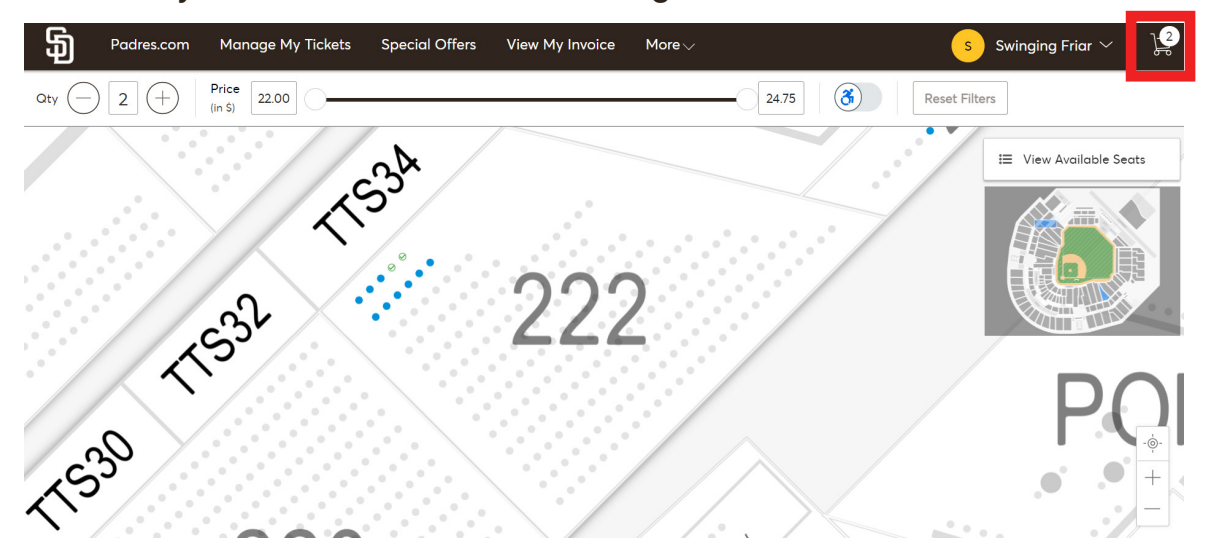

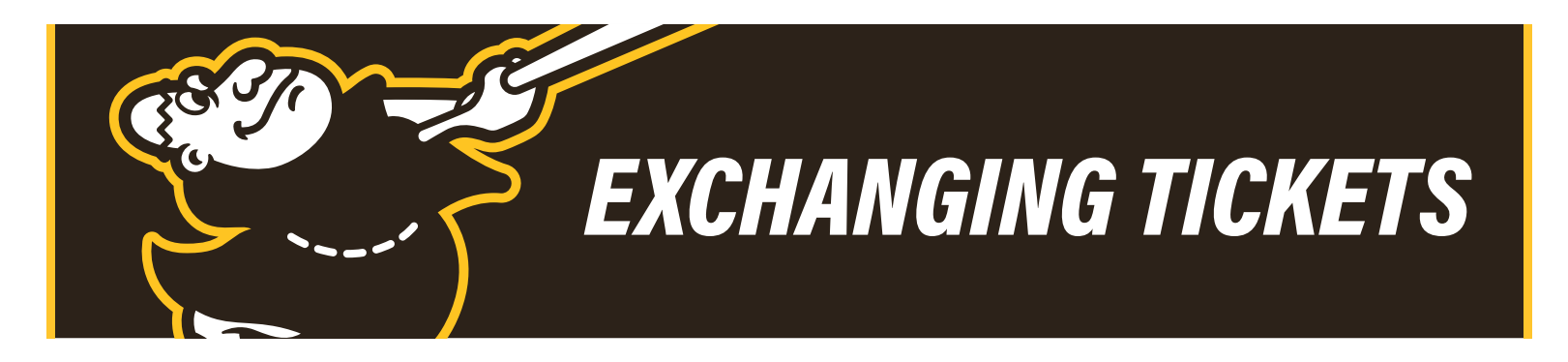

10. Review and confirm your exchange by clicking Submit.

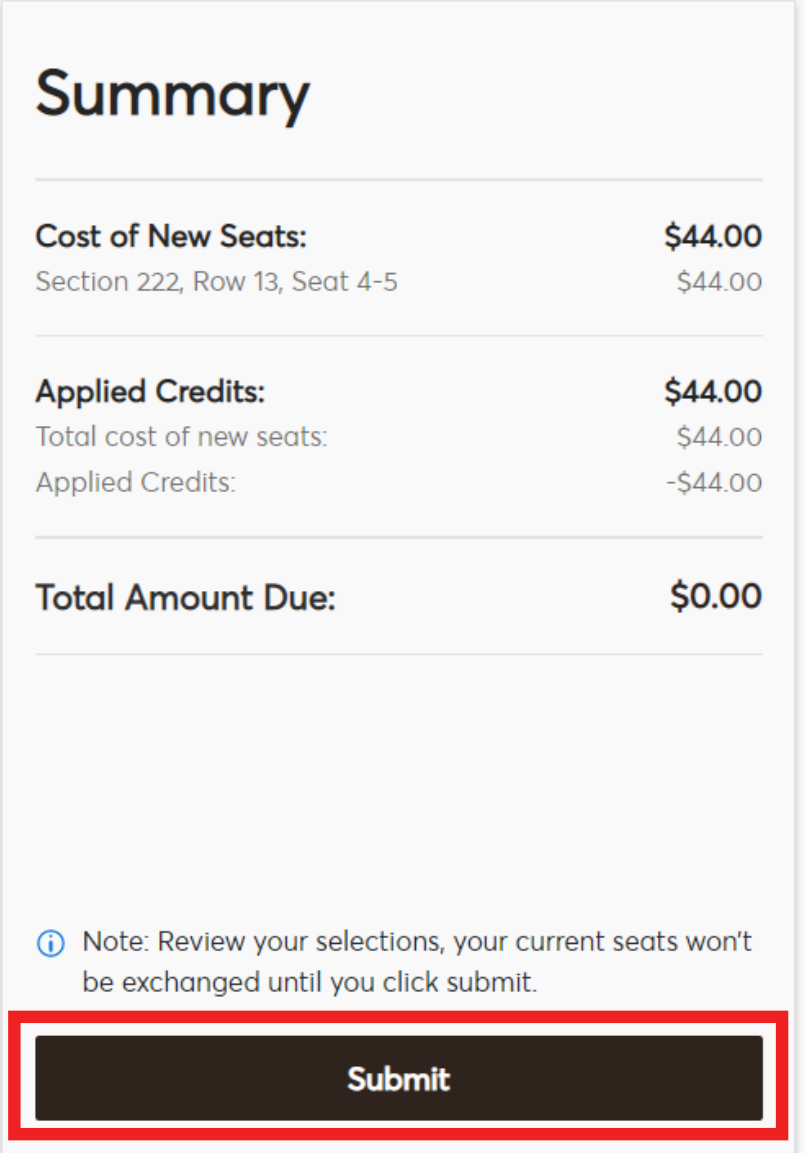

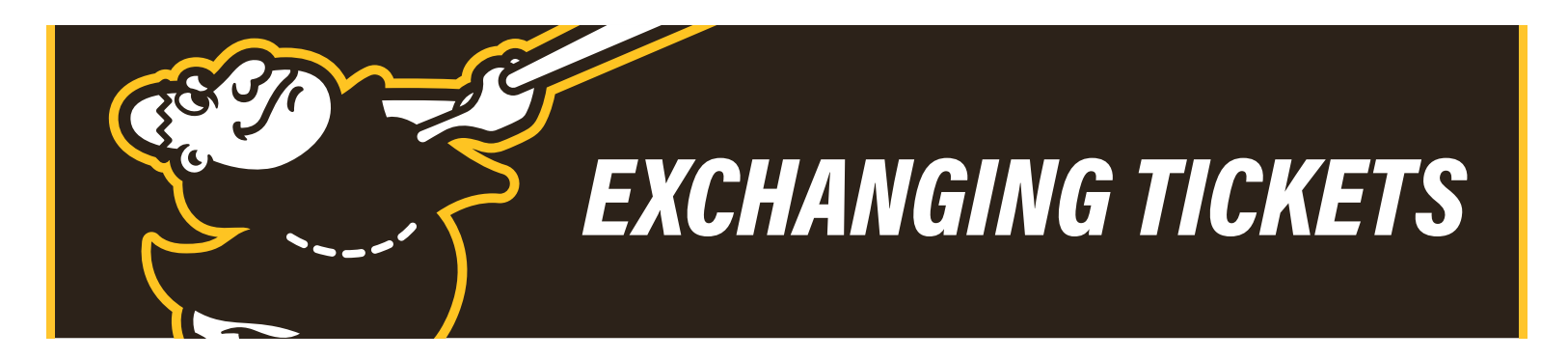

11. Complete the checkout steps and submit your payment if necessary. If adding on seats, upgrading locations or exchanging into a higher tier (i.e. a Single into a Double), you will need to pay the difference in cost before completing the exchange. If you are exchanging from a higher tier into a lower tier (i.e. a Double in to a Single), your account will not be credited for the difference in price.

12. Click the checkbox to accept the terms and conditions and click Submit Order.

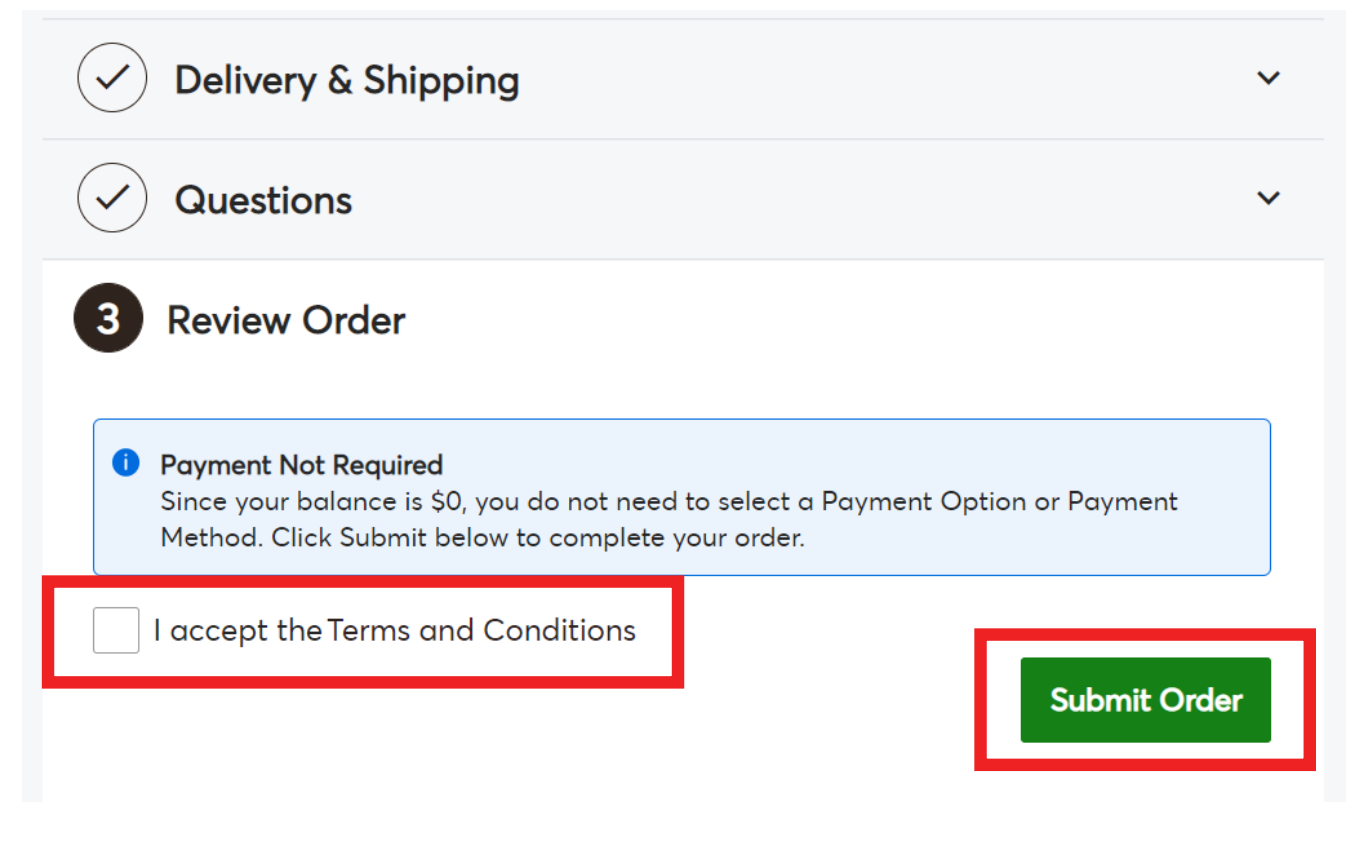

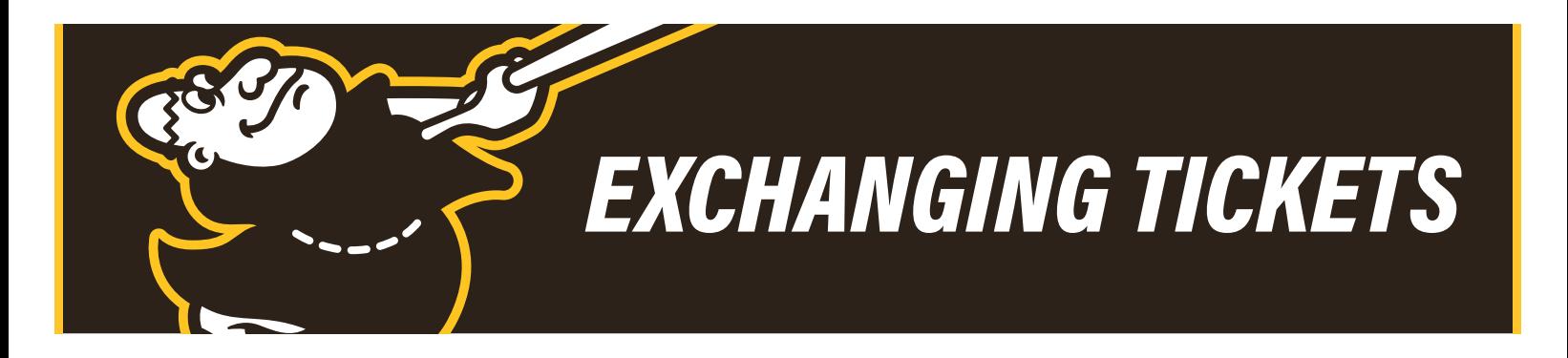

13. Your exchange is complete! Your MLB Ballpark app will be updated within minutes to reflect your changes.

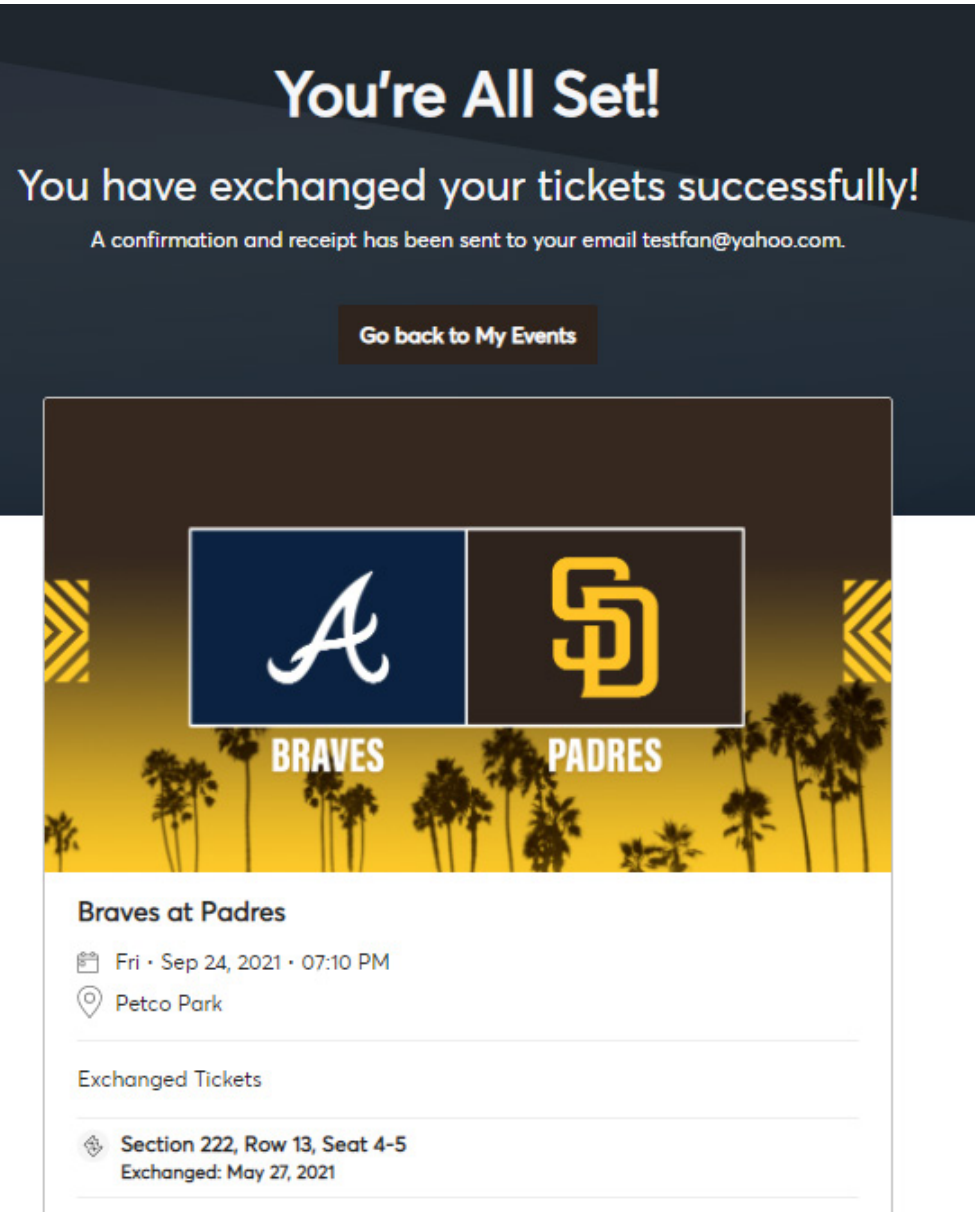